### **FEES**

While tuition is waived, there are additional fees not covered by this waiver. All fees must be paid by the deadlines set by the Bursar's Office. Non-payment of fees will result in classes being dropped from your schedule. There is a \$75 reinstatement fee that will be charged for re-enrollment into courses. Please contact the Bursar's office at 803-777-4233 with any questions about tuition or fees.

### **HOW TO VIEW YOUR ACCOUNT STATEMENT**

You will receive an electronic statement that can be viewed in your Self Service account.

### **1.** Sign into Self Service Carolina at **www.my.sc.edu.**

### **2.** Click **Account Information.**

**3.** Click **Account Summary by Period** to see detailed account information (this includes charges and payments made on your account and your current balance).

**4.** Click **Statement and Payment History** at the bottom of the screen to view your account statement and payment history. You will be informed if no account statements are available. You can also view the:

Additional Information can be found at: https://campusrec.sc.edu/strom-thurmondwellness-and-fitness-center

- **Date of payment**
- **•Term**
- **Description**
- **Amount paid**
- **Unbilled charges at the bottom of the screen**

**5.** Click **Account Detail by Term** to see detailed descriptions of changes on your account, payments made, and the account balance. You can also see if changes on your account are from a previous or future term.

**6.** Click **Select Term** to see information from another term.

7. Click the drop-down menu to select the term you would like to view.

### **ADDITIONAL RESOURCES &SERVICES**

#### **Campus Recreation**

All active students, enrolled in good standing, and paying fees to the University of South Carolina Columbia campus have access to the recreation centers listed below. Please note that a current Carolina Card must be presented during each visit.

#### **Solomon Blatt Physical Education Center 1300 Wheat Street**

### **Columbia, SC 29208 803-777-5261**

Additional Information can be found at: https://campusrec.sc.edu/solomon-blatt-phy sical-education-center (Fees may be involved.)

### **Strom Thurmond Fitness Center 1000 Blossom Street Columbia, SC 29208**

**803-576-9375** 

### **Carolina Tech Zone**  516 Main St. **Columbia, SC 29208 803-777-1800**

The Carolina Tech Zone is a walk-in technology support center for students. You can receive a variety of assistance with things such as software, Microsoft Word, virus protection and spyware removal.

### **Library Access 1322 Greene Street**

### **Columbia, SC 29208**

Once admitted as a student, you will have access to both the Thomas Cooper Library and the Ernest F. Hollings Special Collections Library, which can be accessed through the Thomas Cooper library.

### **Out to Lunch Program**

The Out-to-Lunch Program is designed to promote faculty and undergraduate student interaction outside the classroom. More information can be requested from the Student Success Center, or by calling 803-777-1000.

# **Senior Citizens Tuition Waiver Guide ON YOUR TIME INITIATIVES**

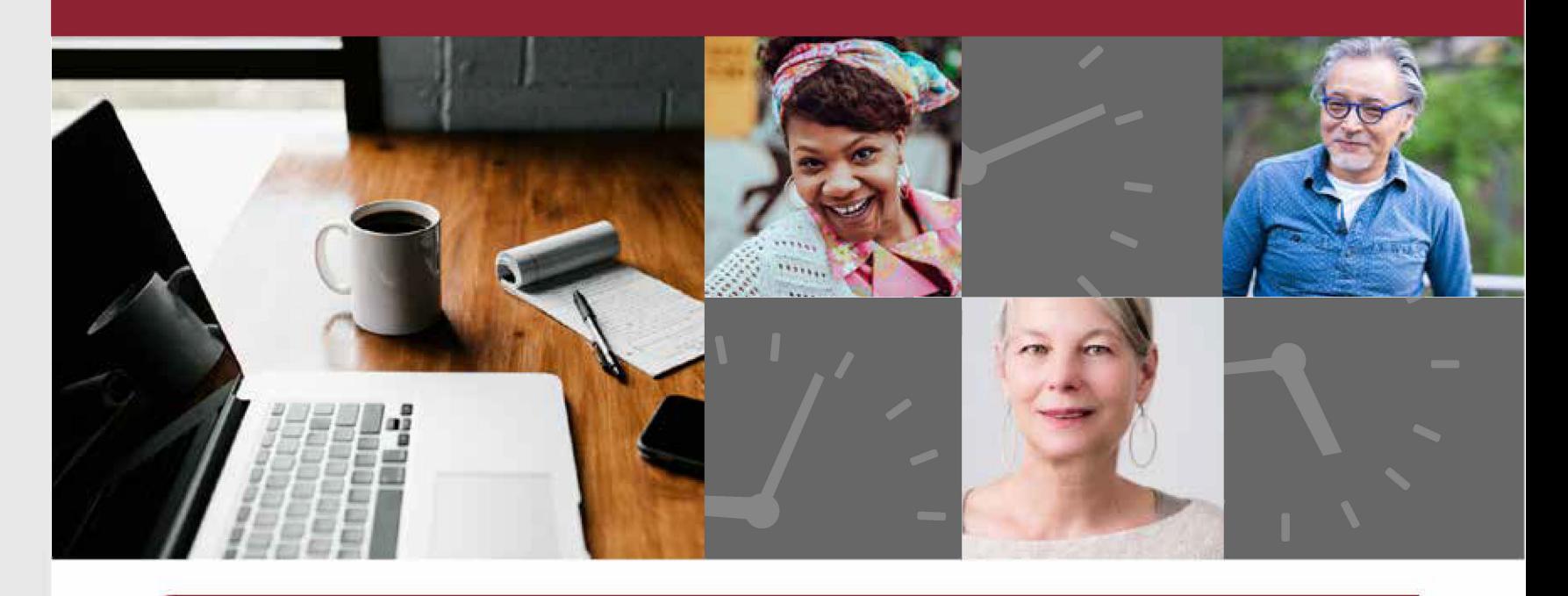

The University of South Carolina is committed to meeting the needs of students in every walk of life. The Office of On Your Time Initiatives connects students in the tuition waiver program to the resources they need throughout the USC campus.

## **ELIGIBILITY**

As a South Carolina resident who is 60 years or older, state law grants tuition exemption so that you have the opportunity to take classes at a state college or university tuition free! To qualify for free tuition as a senior citizen, students must meet the following criteria:

- You must be 60 years or older
- You must be a South Carolina resident for at least 12 months
- You must be admitted to the University of South Carolina

For more details on applying for the Free Tuition Program, go to: **onyourtime.sc.edu** and click the **Senior Citizens Free Tuition Program** link.

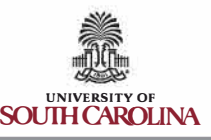

## **ADMISSIONS**

The easiest way to apply is by completing an online application. Before you can begin your online application, you must first set-up an account with a unique user ID and password. Once you have begun your application, you may save it and return to it as many times as you wish.

You can find the application, and application deadlines for each term, at:

### **www.sc.edu/apply**

Please note the \$25 application fee is nonrefundable.

### SELF SERVICE ACCOUNT SET-UP

Self Service Carolina (SSC) is where students and faculty go to manage their personal information and perform many common, day-to-day transactions. Students use SSC to register for classes, manage their financial aid information, and view their class schedule, while faculty use SSC to communicate with students and assign grades.

### **CITIZENSHIP** REQUIREMENTS

Access Self Service Carolina at:

www.my.sc.edu/vipid/claim to set-up your student account.

Upon admission, students must complete citizenship verification in Self Service Carolina.

The state of South Carolina requires students attending a public university in the state to

provide confirmation that they are a citizen or national of the United States or an alien lawfully present in the United States.

To complete the citizenship verification process, you must submit the Citizenship Verification Form and supply one of the following documents:

• South Carolina driver's license.

• Certified Birth Certificate indicating you were born in the United States or a territory of the United States, with your given name and surname, date and place of birth, date the birth record was filed, and the seal or other certification of the official custodian of the certificate.

• Current U.S. Passport or

o U.S. Passport that has not been expired more than 10 years

o Certificate of Naturalization (USCIS Form N-550 or N-570)

o U.S. government issued Consular Report of Birth Abroad

- o Certificate of Citizenship (N-560 or N-561)
- o Unexpired U.S. ActiveDuty/Retiree/Reservist
- Military ID Card (DOD DD-2)

### RESIDENCY REQUIREMENTS

Where you live determines your eligibility for the tuition waiver. The University of South Carolina is required by law to verify your residency before granting this waiver.

Upon admission, students must verify South Carolina residency status in Self Service Carolina.

**PRO TIP:** When searching for the subject, you can type the four-letter course designator instead of scrolling through all the courses to find the one you are searching for.

For more information, please go to: https://www.sc.edu/about/offices\_and\_divisions/ registrar/residency\_and\_citizenship/residency/ index.php

### ADVISING

You must have your advisement hold removed before you are able to register for classes each semester. If you are an undergraduate, non-degree seeking student, please call our office at 803-777-9850 or email us at onyourtime@sc.edu with your full name and VIP ID to have the hold removed.

Senior citizens who are enrolled in a degree seeking program must contact their college or school adviser to have the hold removed. Graduate, non-degree seeking students will need to contact The Graduate School for advisement at 803-777-4243.

### OVERRIDES

Overrides into closed courses or those requiring special permission are given only by the professor and department offering the course. Contact On Your Time COYT) for assistance with locating the correct department contact.

### AUDITING COURSES

If you would prefer to audit a course, which consists of attending classes and listening without the responsibility of completing assignments or examinations, please complete the Audit Course Registration Exception Form, and return it to the Office of the University Registrar, which is located at: 1244 Blossom St., Columbia, SC 29208.

You can receive a copy of the form by contacting the On Your Time Initiatives office or by accessing it through the Registrar's website at:

www.sc.edu/about/offices\_and\_divisions/registrar

### REGISTERING FOR CLASSES USING SELF SERVICE

**1.** Once you have logged into **Self Service,** follow this pathway of clicks:

*Student> Registration* > *Look up* > *(Select the appropriate term)* > *USC Columbia* 

**2.** Select the course you are searching for **(e.g. ENGL** - **English)** and click course search.

*Example: Looking for an English course? Type in ENGL* 

**3.** Select the **Subject** and the **Course Number** you are looking for **(e.g. ENGL 101).**

**4.** Select **'View Sections'for** the course number you are registering for.

5. Watch out for sections that are restricted. Typically, any section number with a letter in front - except for the letter"Y"for On Your Time Initiatives courses- will not be available to you. To see restrictions specific to a course, click the blue link (five-digit number) under the CRN column on the page that lists all the different sections available for the course of interest. Then, click on the blue hyperlinked course name at the top of the page. Restrictions will be noted at the bottom of the page.

Course sections beginning with an alpha character are intended for specific populations of students or units.

- **Section A or S**  Residential Learning Initiatives
- **Section P**  Palmetto College
- **Section C**  Capstone Scholars
- **Section R**  Regional Grad Program
- **Section H**  Honors
- **Section T**  TRIO/Opportunity Scholars Program
- **Section** J **or N**  Distributed Learning/Online Course
- **Section Y**  On Your Time Initiatives (OYT)
- **Section M**  PMBA
- **Section Z**  Ft. Jackson Location

6. Look for days and times that fit into your schedule.

**PRO TIP: CAP=** *Capacity,* the number of possible seats open for a course; **ACT=** *Actual,* the number of students already enrolled in the course; **REM=** *Remaining,* the number of seats that are currently available; *If you see a* "C" *on the far left of the screen, it means that the course is closed.* 

**7.** Select the **Section** for which you would like to register for, scroll to the bottom of the screen, and click **Register.**

**8.** If no errors pop-up, you are registered for the course. **Repeat steps 2-7** to register for all of the courses discussed by you and your advisor for the semester.

**9.** Return to the registration menu and click on **Concise Student Schedule** to view your schedule for the upcoming semester. To view your holds and other information related to registration, visit:

*Self Service Carolina> Student> Registration> Registration Checklist.* 

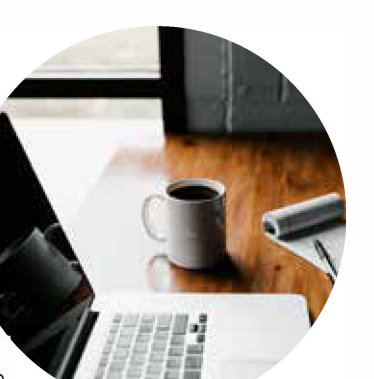

### CAROLINA CARD

The Carolina Card Office issues student identification cards. They are located in the basement of the Russell House University Union. For additional information, please contact Carolina Card at: 803-777- 1708.

### **ORDERING TEXTBOOKS**

- **1. Please visit: www.sc.bncollege.com.**
- 2. Click on **'Textbooks'.**
- 3. Select **'Find Textbooks'.**
- 4. Select the appropriate term.

**a.** Select the **'Department'** from the drop-down menu, i.e.: (ARTS).

**b.** Select the **'Course'** from the drop-down menu, i.e.: (102).

**c.** Select the **'Section'** from the drop-down menu, i.e.: (YOI)

d. Follow steps A-C, if you are taking more than one course.

e. Finally, click on **'Find Materials'** to view required textbooks.

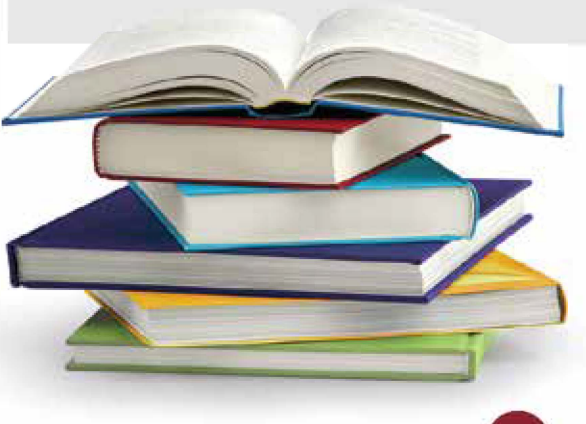